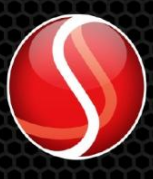

Solartron<br>Metrology

EtherNet/IP

orbit<sup>®</sup>

Solartron<br>Metrology

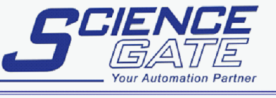

**PLC** 

orbit

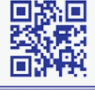

**SCIGATE AUTOMATION (S) PTE LTD** No.1 Bukit Batok Street 22 #01-01 Singapore 659592 Tel: (65) 6561 0488 Fax: (65) 6562 0588<br>Web: www.scigate.com.sg Email: sales@scigate.com.sg Business Hours: Monday - Friday 8.30am - 6.15pm

# PIM User Manual

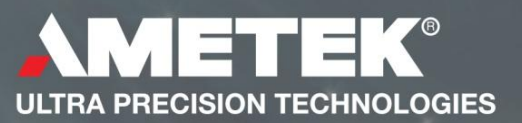

#### 503287 - User Manual For PIM

# **Contents**

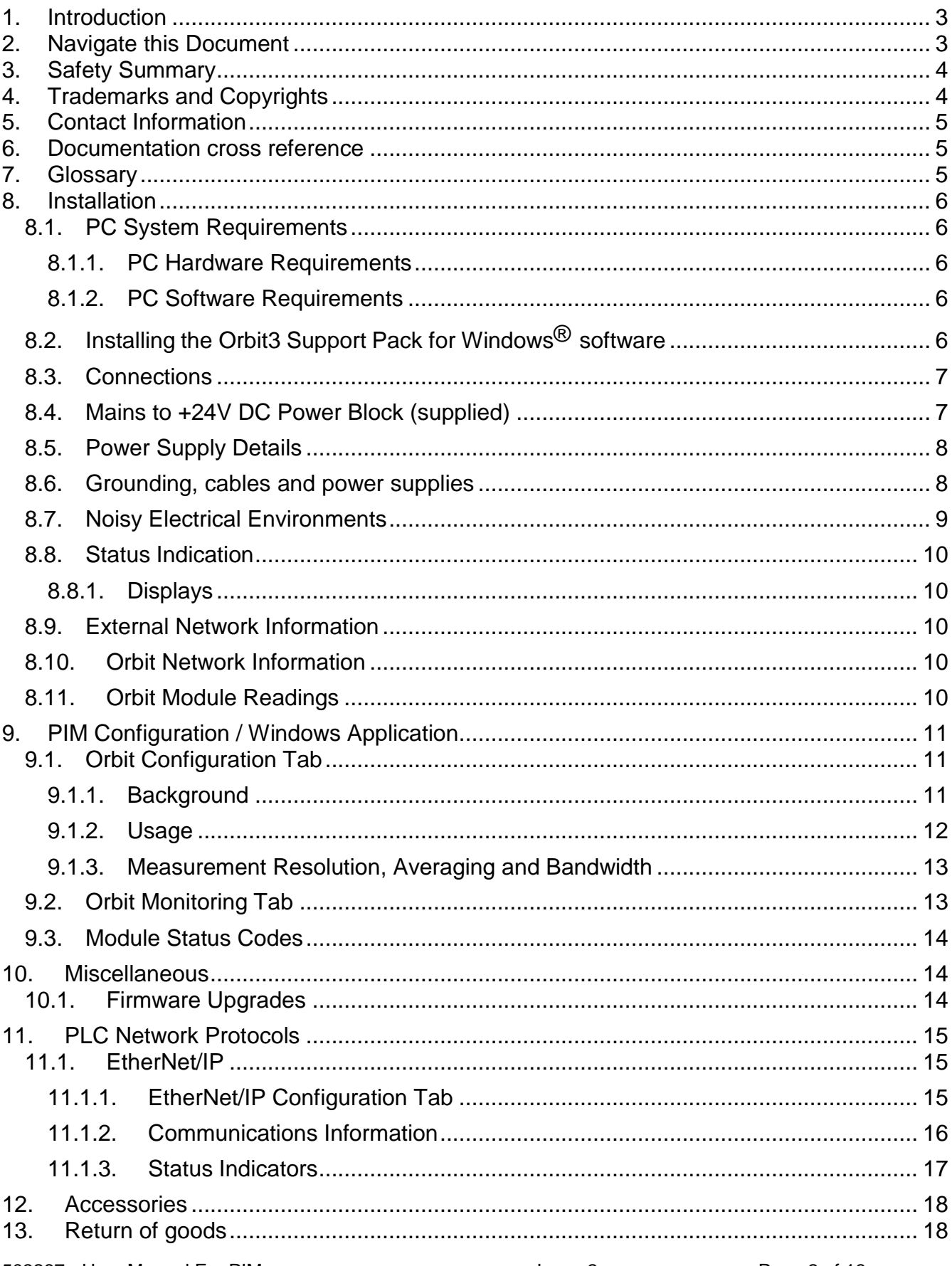

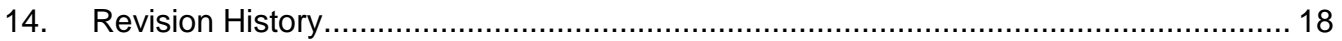

# <span id="page-2-0"></span>**1. Introduction**

This manual specifically caters for the PIM (Protocol Interface Module) products. The Orbit® PIM system provides products specifically designed to simplify the communications between an Orbit® network of instruments and a standard industrial communications protocol.

Each module contains an integral LCD screen and keypad for monitoring network information and status as well as real-time Orbit® Module Readings.

The Orbit PIM Product has several variants, one for each of the Industrial Networks supported.

Please see the specific section for the Industrial Network you require. These sections provide the network specific information for settings, as well as accessing the information from the Orbit Network of modules (parameter addresses etc) via the specific network communications.

# <span id="page-2-1"></span>**2. Navigate this Document**

Hyperlinks are included to aid navigation.

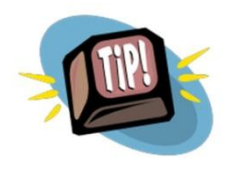

To return to the point where you have jumped from, most pdf readers have a 'Previous Page View' button, alternatively use the keyboard shortcut 'ALT' + left arrow key.

# <span id="page-3-0"></span>**3. Safety Summary**

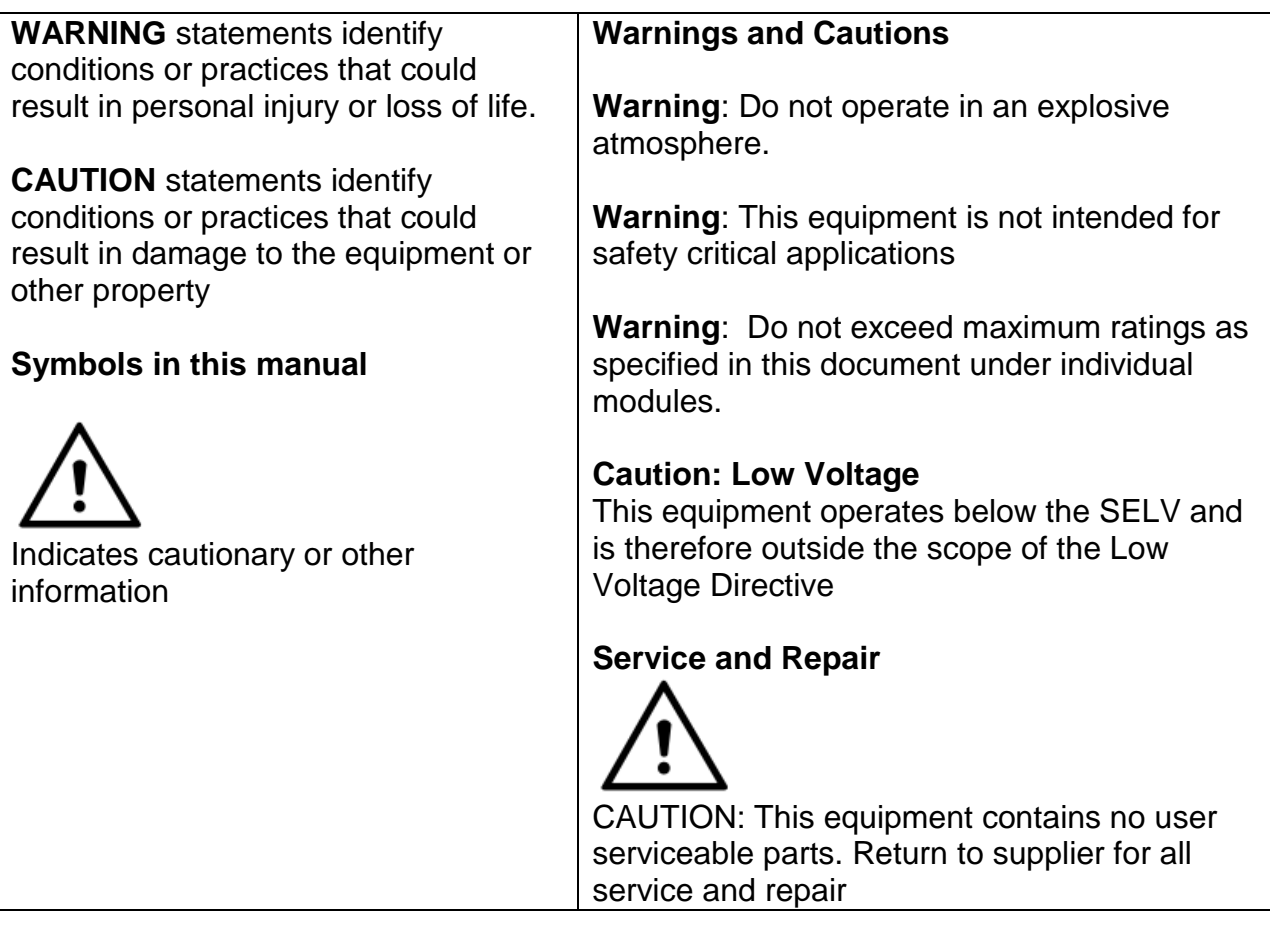

All of the Products are CE marked and comply with EN61000-6-3 Electrical Emissions and EN61000-6-2 Electrical Immunity and EN61326-1.

For general safety advice, see user leaflet.

# <span id="page-3-1"></span>**4. Trademarks and Copyrights**

Information in this document is subject to change without notice.

No part of this document may be reproduced or transmitted in any form or by means, electronic or mechanical, for any purpose, without the express permission of Solartron Metrology.

© 2015 Solartron Metrology Ltd. All rights reserved.

Microsoft<sup>®</sup>, Windows<sup>®</sup>XP, Windows<sup>®</sup>Vista, Windows<sup>®</sup>7, Windows<sup>®</sup>8, Windows<sup>®</sup>10, Excel<sup>®</sup>, VBA and VB are registered trademarks or trademarks of Microsoft Corporation in the United States and/or other countries.

Orbit® is a registered trademark of Solartron Metrology Ltd

EtherNet/IP is a trademark of ODVA Inc.

# <span id="page-4-0"></span>**5. Contact Information**

For updated information, troubleshooting guide and to see our full range of products, visit our website: [www.solartronmetrology.com](http://www.solartronmetrology.com/)

# <span id="page-4-1"></span>**6. Documentation cross reference**

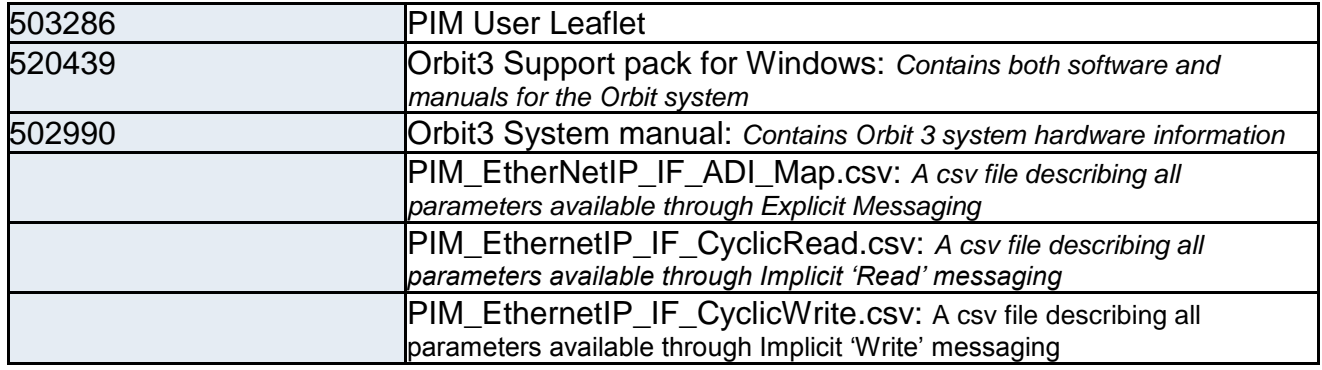

## <span id="page-4-2"></span>**7. Glossary**

Terms used in this manual

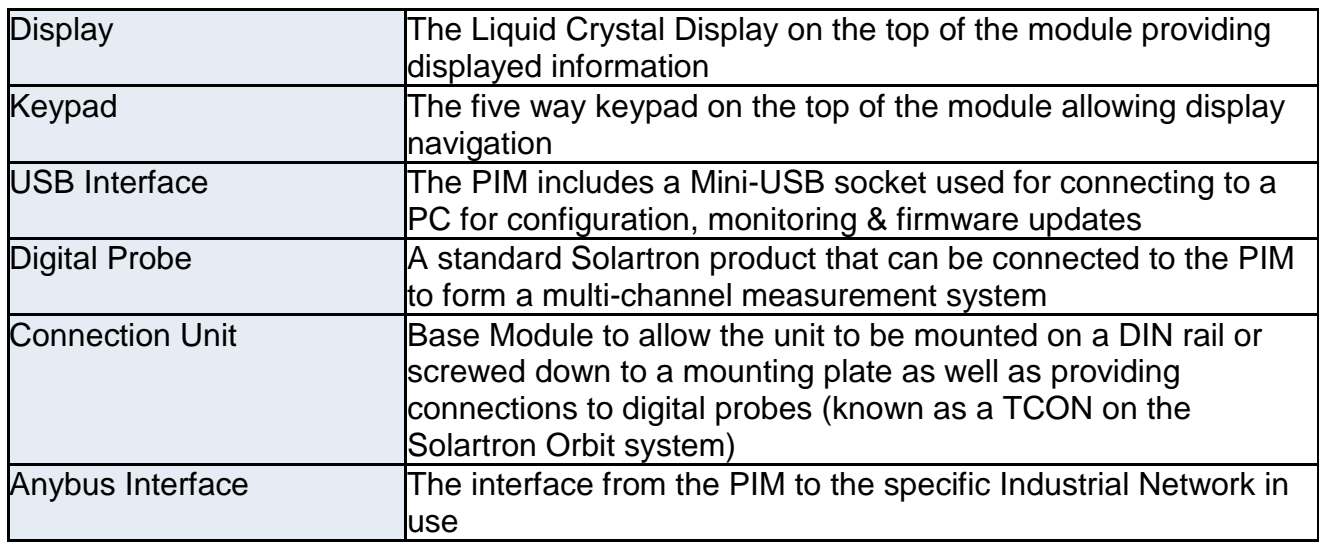

# <span id="page-5-0"></span>**8. Installation**

Note. The PIM Series of products are not sealed instruments and care should be taken when installing in environments where contamination can come into contact with the unit.

#### <span id="page-5-1"></span>*8.1. PC System Requirements*

#### **8.1.1. PC Hardware Requirements**

- <span id="page-5-2"></span>• Personal computer with a processor running at 1GHz or faster with 2GB or more RAM.
- <span id="page-5-3"></span>• An available USB port.

#### **8.1.2. PC Software Requirements**

- Microsoft Windows<sup>®</sup> operating system (Windows® XP, or later)
- <span id="page-5-4"></span>Solartron Orbit3 Support Pack for Windows.

#### *8.2. Installing the Orbit3 Support Pack for Windows® software*

**Important**! *Please ensure that you have Administrative access rights for installing this software.*

Before you can use the PIM, you must have the Orbit3 Support Pack for Windows® software installed on your computer; this is freely available from the Solartron website [\(http://www.solartronmetrology.com\)](http://www.solartronmetrology.com/).

This will install the latest version of this manual, the PIM configuration application and Orbit3 Updater that are required for using PIM products.

#### *8.3. Connections*

<span id="page-6-0"></span>This section describes how to connect the unit.

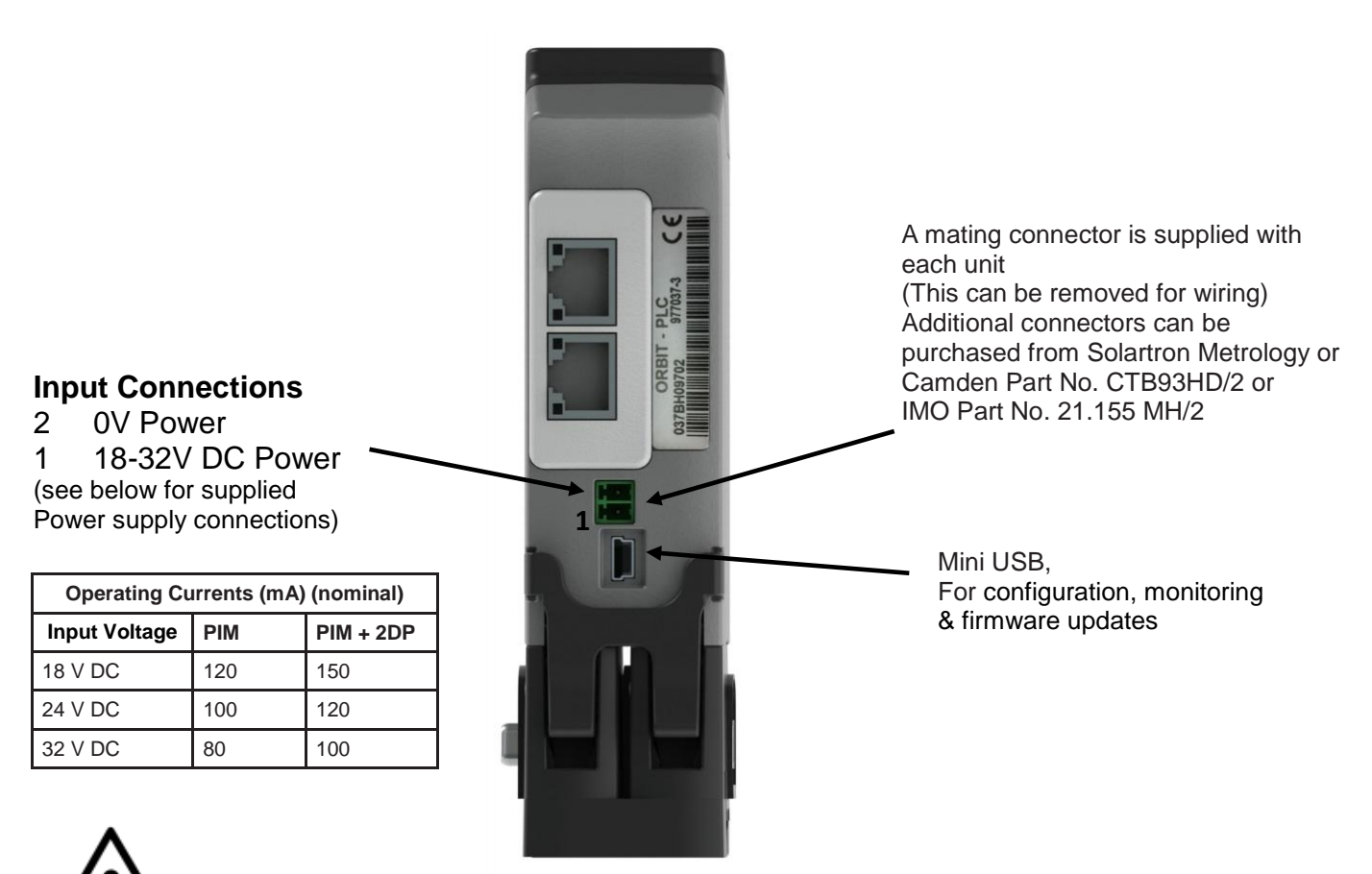

DO NOT CONNECT ANY POWER SOURCES TO THE 9 WAY D-TYPE OF THE PIM

#### *8.4. Mains to +24V DC Power Block (supplied)*

<span id="page-6-1"></span>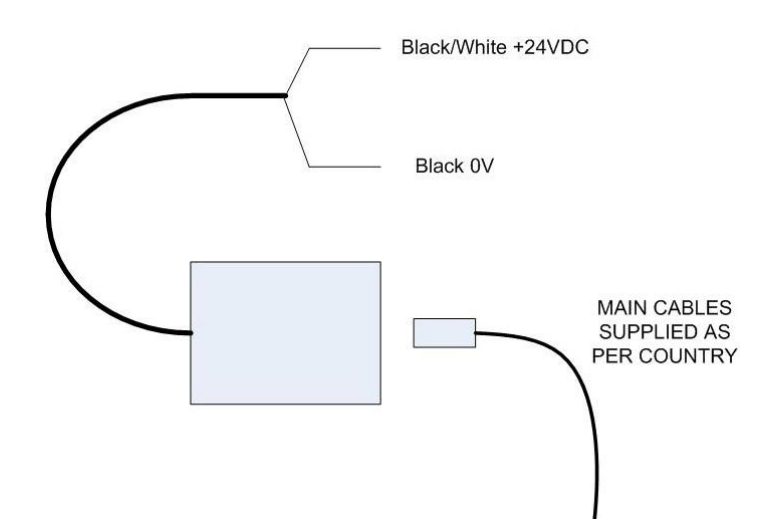

#### *8.5. Power Supply Details*

- <span id="page-7-0"></span>• The PIM works with up to 150 Orbit modules (although the specific external Industrial Network may have further constraints).
- Provides Orbit power for 10 Orbit Modules.
- Provides Auxiliary power for 4 Orbit Laser modules.

For more power supply configuration details see the 'Electrical Installation' section of the Orbit3 System manual.

#### *8.6. Grounding, cables and power supplies*

<span id="page-7-1"></span>It is advisable to provide a good ground point for the PIM.

The PIM can be connected to a network of Solartron Digital probes via its 9 way D-type connector. If both the PIM and the Digital probes are mounted on a DIN rail, additional grounding may be performed using the mounting bracket (see diagram).

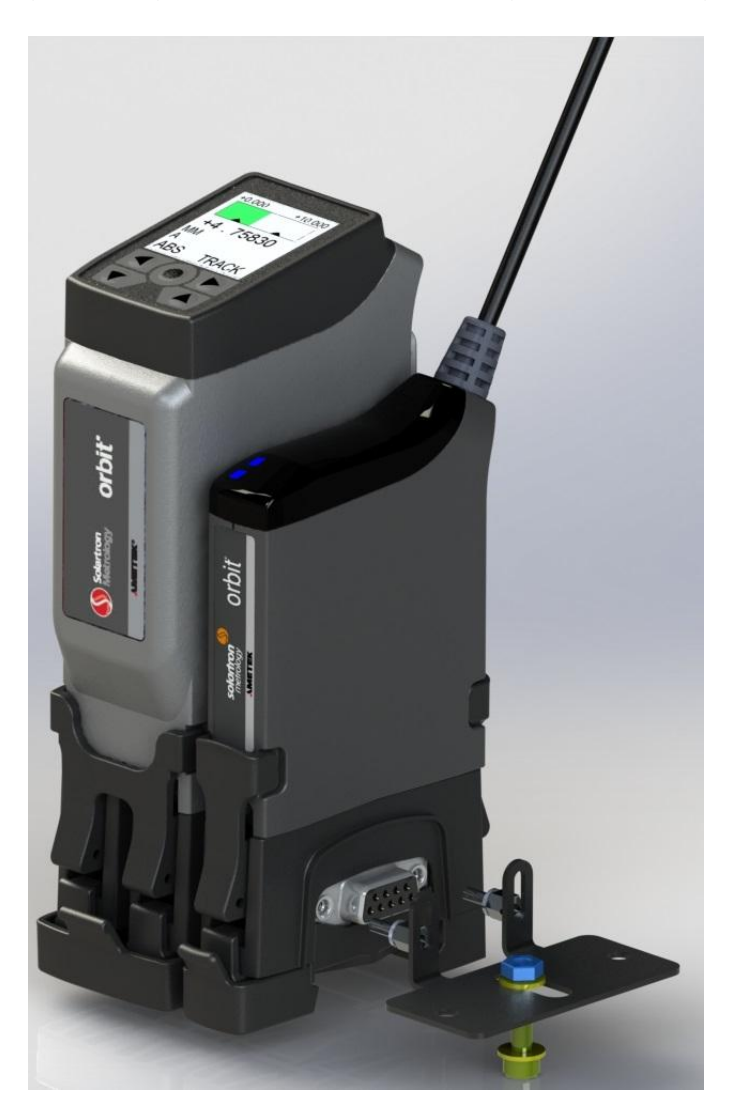

*Note. The Orbit bus is a multi-drop RS485 network, therefore it is recommended that the provided Orbit Terminator is fitted to the end of the bus.*

#### <span id="page-8-0"></span>*8.7. Noisy Electrical Environments*

This section discusses the type of installation required, depending on the electrical environment.

Typically, this will be an industrial environment where there is equipment likely to produce high levels of electrical interference, such as welders, machine tools, cutting and stamping machines.

Connections should be made using screened cable. Braided or foil screened cables may be used. The cable screen should be connected to the Orbit PIM unit at the 0V connection.

In some particularly noisy environments it may be necessary to add ferrite filter components on power and/or data cables.

When selecting the type of wire or cable to be used, consider the following parameters:

- Screening
- Conductor size (resistance)
- Mechanical aspects such as flexibility and robustness

This is not a complete list. Installations may require other special cable characteristics.

#### *8.8. Status Indication*

<span id="page-9-0"></span>The PIM provides operational status information on its built in display. See [Displays](#page-9-1) Also, PLC network protocol specific status is provided on the built in Anybus module, located at the rear of the PIM. See the relevant [PLC Network Protocols](#page-14-0) section of this manual for further details.

Attached Digital probes have two indication LEDs.

- The blue Led is on when the PIM and Digital probes are communicating.
- For error conditions, the red Led will flash or be permanently on. See the 'Diagnostics' section of the Orbit System manual for error status details.

#### **8.8.1. Displays**

<span id="page-9-1"></span>There are three main screens which are navigated using the buttons on the user interface.

*Note: the display does not operate while USB is connected to a PC and will show "External Monitor".*

#### *8.9. External Network Information*

<span id="page-9-2"></span>The first page shown on the display provides Network information for the External Industrial Network (for example, the EtherNet/IP version of the PIM shows DHCP enable / disable, IP Address, Subnet Mask and Default Gateway settings).

<span id="page-9-3"></span>See the relevant [PLC Network Protocols](#page-14-0) section of this manual for further details.

#### *8.10. Orbit Network Information*

<span id="page-9-4"></span>The second page available on the display provides basic information about the Orbit Network of Modules – Number of modules and Network Error State.

#### *8.11. Orbit Module Readings*

The third page available on the display provides a reading value and bar-chart for two modules. Which two modules are displayed can be indexed through the buttons, allowing the reading for any module on the Orbit network to be displayed in real-time.

Note: The display will also show basic status information in place of the reading when the status is not 'Ok', this includes "OverRange", "UnderRange" or "Error".

# <span id="page-10-0"></span>**9. PIM Configuration / Windows Application**

For easy setup of the PIM, a configuration application for Windows based PCs is available, included with the Orbit3 Support Pack for Windows.

The PIM unit must be connected to the PC via the USB mini B Port on the rear of the unit and then powered in the normal way (the PIM cannot be powered via the USB lead).

The application allows the user to configure (and monitor) the Orbit Network of Modules connected to the PIM, as well as configure (and monitor) the external Industrial Network.

When the application is first run, the "Select Device" menu item should be used to identify and connect to the required PIM device.

Once connected the application provides multiple 'tabs' (see below). The first two are for configuring and monitoring the Orbit Network of Modules, while the remainder are for configuration and monitoring of the External Industrial Network.

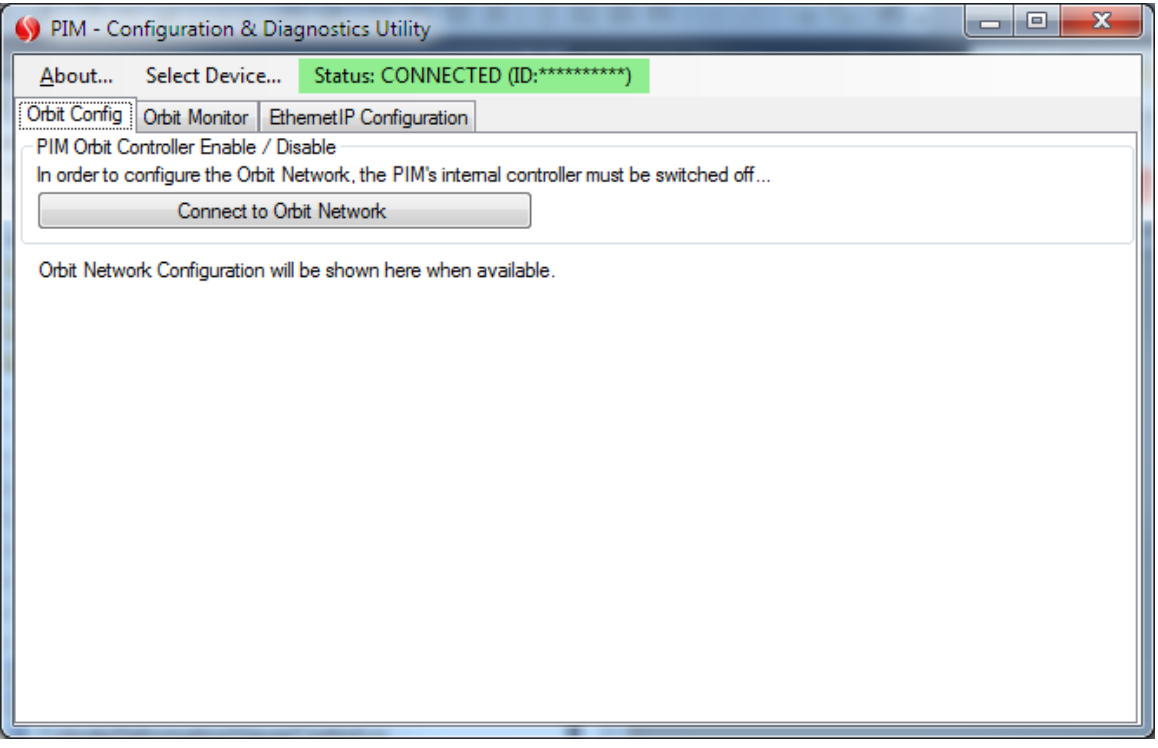

The following sections describe the Orbit Configuration and Monitoring tab usage. The External Network Configuration and Monitoring tabs are specific to the particular network in use. See the relevant [PLC Network Protocols](#page-14-0) section of this manual for further details. regarding the specific network setup.

#### <span id="page-10-1"></span>*9.1. Orbit Configuration Tab*

#### **9.1.1. Background**

<span id="page-10-2"></span>The PIM includes within it an Orbit Network Controller - which performs all the communications with the local Orbit Network of Modules. In order to configure the Orbit Network, the configuration application needs to 'take-over' control of the network. Therefore, the Orbit configuration can only be accessed by 'Switching off' the PIMs internal Orbit Controller and allowing the application to take over control of the Orbit Network.

#### **9.1.2. Usage**

<span id="page-11-0"></span>Once the Orbit Config tab is selected: -

- **1. Click the 'Connect to Orbit Network' button.**
	- *a. The application will take a few seconds to disable the PIM controller and connect via Orbit.*
- **2. Once connected to Orbit, use the 'Find ALL Modules' button to identify all the Orbit modules available on the Orbit network connected to the PIM.**
	- *a. Modules can also be added by ID, or using 'Notify' (move probe tip to add).*
	- *b. Modules can be deleted from the network or the entire network cleared using the buttons provided.*
	- *c. Specific setup for certain modules types can also be performed here (such as laser configuration). The "Setup Selected Module" button will become available when a module is selected that has these extra settings.*
- **3. Modules can be moved within the network display using the mouse to drag them to the required network position.**
- **4. Additional network settings such as resolution and averaging are also configured on this tab.**

## *IMPORTANT: Once the network settings are configured you MUST click the "Send changes in Settings to Device" button to update the PIM.*

**1. Once finished, click the "Disconnect from Orbit Network" button to revert control of the Orbit network back to the PIMs internal controller.**

The diagram below shows the Orbit Network Configuration tab and its controls.

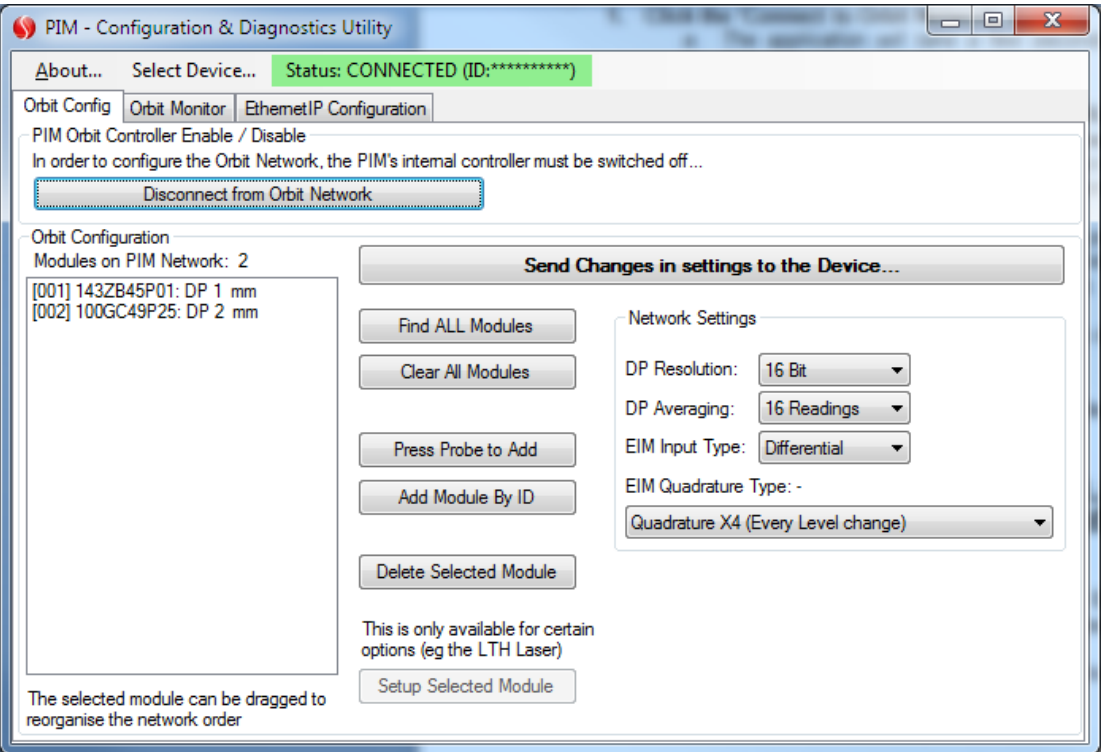

#### **9.1.3. Measurement Resolution, Averaging and Bandwidth**

<span id="page-12-0"></span>The Orbit PIM has the ability to set the probes into three resolution options, 14 bit, 16 bit (default factory setting) and 18 bit. The table below shows the best resolution (1 bit that is theoretically possible) with different probe measurement ranges.

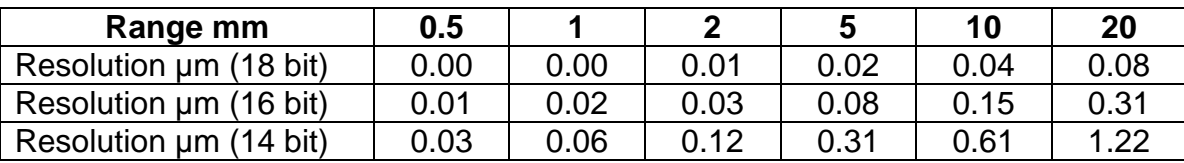

Averaging improves the signal to noise ratio, but reduces the measurement bandwidth. Generally, using a higher resolution requires more averaging. The averaging is expressed in terms of the number of base reading cycles for the probe where a reading cycle corresponds to 256uS. The update rate of the Orbit PIM depends upon the size of the network.

#### *9.2. Orbit Monitoring Tab*

<span id="page-12-1"></span>Selecting the "Orbit Monitor" tab provides a view of the Orbit Network Information, including the Reading, Max, Min and Status of each module on the network.

This tab also provides the Orbit Network Error Status and number of modules as well as a button for resetting Max / Min for all modules.

The diagram below shows the Orbit Monitoring tab and its controls. Note the PIM has only two modules configured on the Orbit Network.

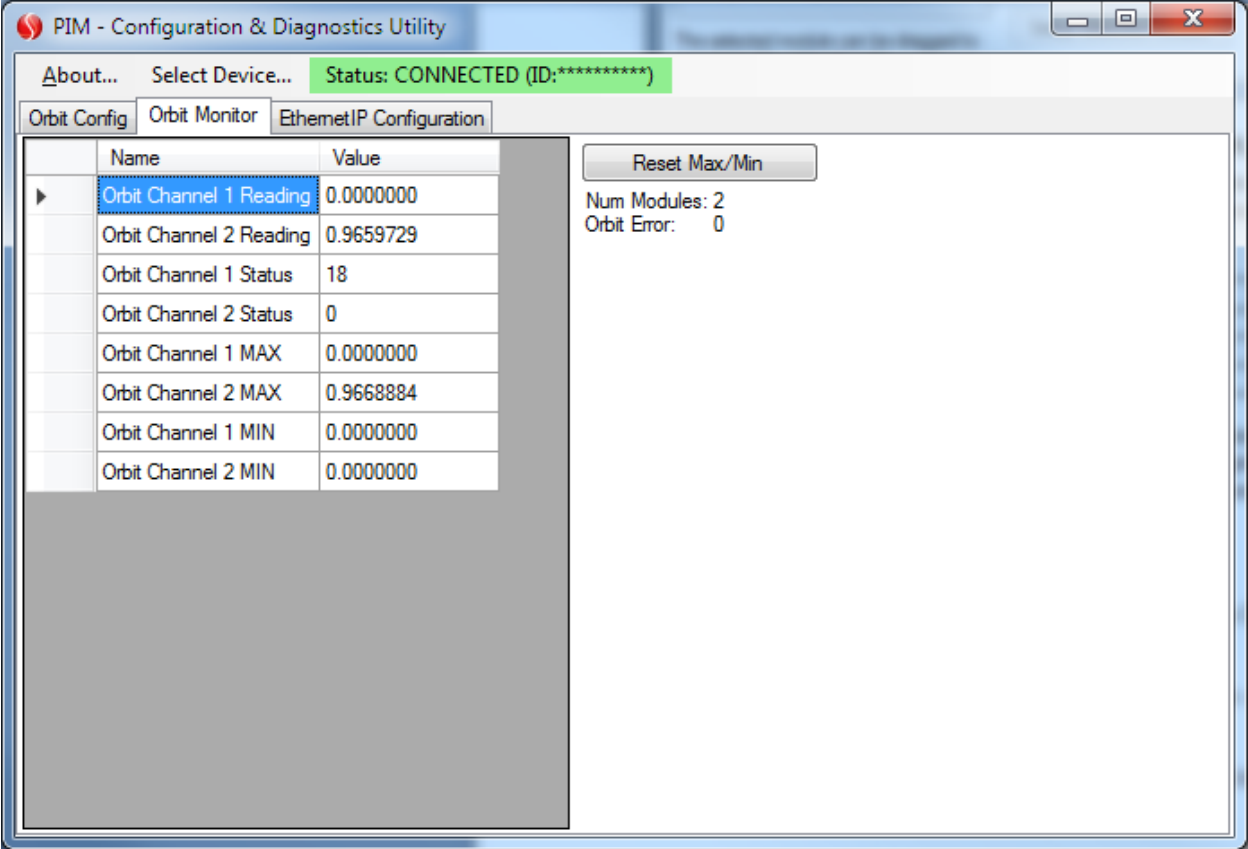

#### *9.3. Module Status Codes*

<span id="page-13-0"></span>Modules can report many status codes however the more common are shown below: -

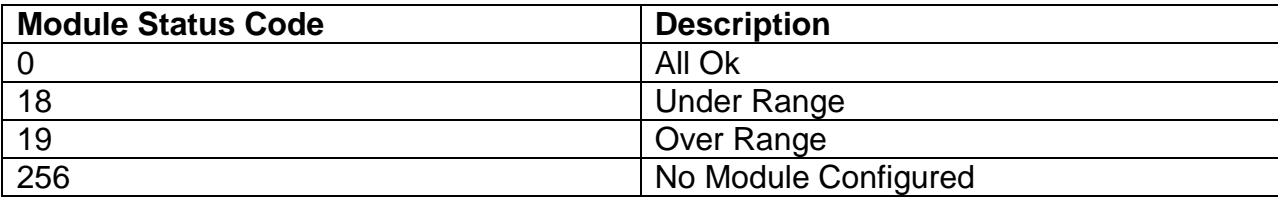

The display on the PIM will show a reading, UnderRange, OverRange or Error for all other error codes. The actual error number can be read from parameters.

#### <span id="page-13-2"></span><span id="page-13-1"></span>**10. Miscellaneous**

#### *10.1. Firmware Upgrades*

From time to time, enhancements may become available for the Orbit range, including the PIM itself as well as the connected Orbit Modules.

These product firmware upgrades can be implemented using the Orbit3 Updater utility, via the USB Mini B port on the rear of the unit. The PIM itself and the connected orbit modules can all be updated using this mechanism.

The unit must be powered in the normal way as it is not powered via the USB lead.

The utility is part of the 'Orbit3 Support Pack for Windows'. It can be downloaded from the Solartron Metrology website.

Once installed, it is located here: -

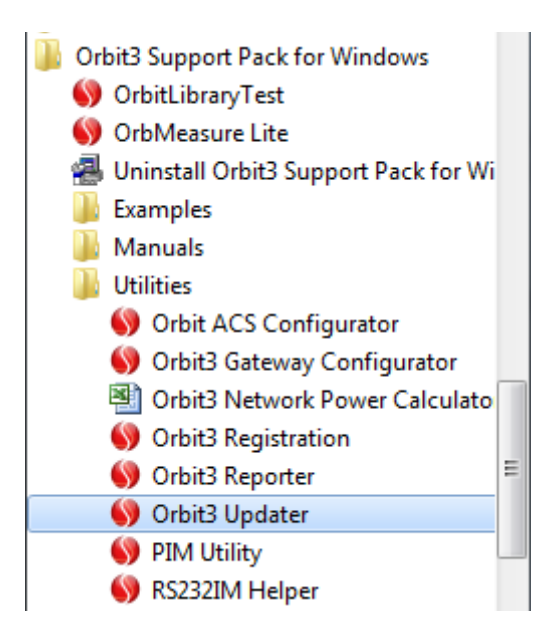

Follow the on screen instructions for the Updater.

Note. After running the firmware upgrade it is advisable to power cycle the Orbit PIM and its Orbit Network to allow the changes to fully take effect.

# <span id="page-14-1"></span><span id="page-14-0"></span>**11. PLC Network Protocols**

#### *11.1. EtherNet/IP*

The Orbit<sup>®</sup> PIM EtherNet/IP variant product provides communications between an Orbit<sup>®</sup> network of instruments and an EtherNet/IP Controller / PLC.

This section provides the information required to configure the PIM on the EtherNet/IP Network as well as accessing parameterised information from the Orbit Network via the PIM's EtherNet/IP interface.

It does not attempt to cover any information regarding the specific programming or configuration of any Controller / PLC. Please see your Controller / PLC documentation.

The EtherNet/IP interface supports 10/100Mbit, full or half duplex operation.

#### **11.1.1.EtherNet/IP Configuration Tab**

<span id="page-14-2"></span>The EtherNet/IP configuration tab on the Windows Application will appear as shown below: -

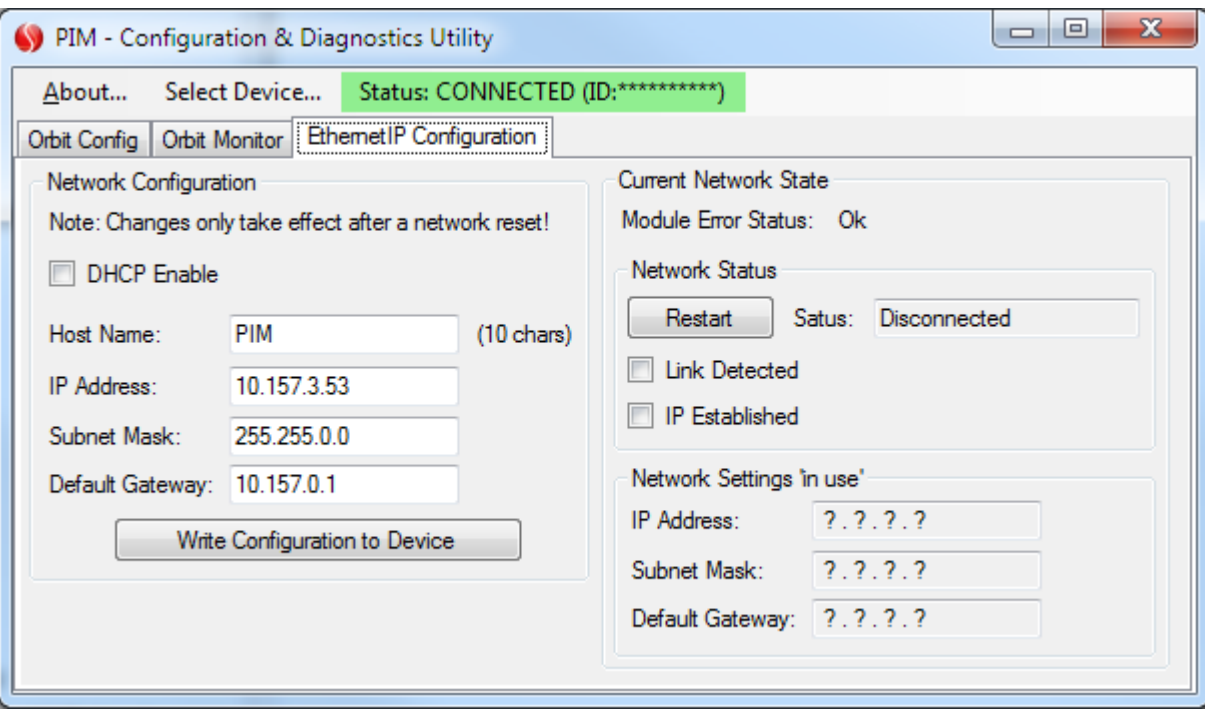

The left side of the interface provides controls for configuring the connection to the EtherNet/IP Network and the right side shows the current status of the connection.

If DHCP is 'Enabled', the configuration controls for IP Address, Subnet Mask and Default Gateway are disabled as the unit will obtain network settings from the DHCP server. The only setting available with DHCP Enabled is the "Host Name".

Within the PIM, the "Host Name" is limited to a maximum of 10 characters.

503287 - User Manual For PIM **Issue 2** Page 15 of 18 The settings obtained will be shown in the Current Network State fields once the connection has been established – whether a fixed IP address etc is in use (DHCP Disabled) or not

(DHCP Enabled). This provides conclusive values for the settings the device is using on the EtherNet/IP Network.

When settings have been updated, click the "Write Configuration to Device" button to update the PIM with the new settings – you will be provided with an option to also restart the external interface.

The external Network interface can be restarted manually using the button provided, however when changing the state of DHCP Enable, re-connecting can take some time.

#### **11.1.2.Communications Information**

<span id="page-15-0"></span>The EtherNet/IP variant of the PIM provides both Explicit and Implicit messaging. The following sections describe these interfaces and the settings needed to extract information.

#### *11.1.2.1.Explicit Messaging*

These types of messages are used to access specific parameter values individually.

Note: No Data Synchronisation of module Readings can be maintained with this type of messaging. A read of a Module Reading parameter will provide the latest value available, subsequently accessing another module reading parameter will not necessarily yield a reading from the same 'set' of data on the Orbit Network i.e. the entire Network of Orbit Readings could have been updated between Explicit Parameter 'Reads'.

The Explicit Messaging Settings required to access parameter instances are as follows: -

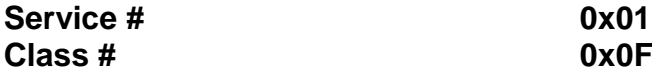

The parameter instance numbers, parameter type and detailed information are provided in the file "PIM\_EtherNetIP\_IF\_ADI\_Map.csv"

#### *11.1.2.2.Implicit Messaging*

These types of messages are used to read or write a 'block' of data.

Note: The Orbit Network 'Readings' are available in the 'read' block of data, and the data contained within a reply to this type of message will contain a set of Synchronised Readings from the Orbit Modules, where Synchronised means all the readings were sampled within a 256uS window of each other.

The Implicit messaging settings required to communicate with the PIM are as follows: -

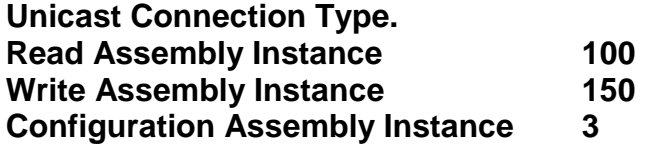

For details of the Read-able block using implicit messaging, please see the file "PIM\_EthernetIP\_IF\_CyclicRead.csv", which includes details of total block size, parameter types as well as byte offsets in the response 'block' of data.

503287 - User Manual For PIM **Issue 2** Issue 2 Page 16 of 18

For details of the Writable block using implicit messaging, please see the file "PIM\_EthernetIP\_IF\_CyclicWrite.csv" , which includes details of total block size, parameter types as well as byte offsets in the 'block' of data.

#### **11.1.3.Status Indicators**

<span id="page-16-0"></span>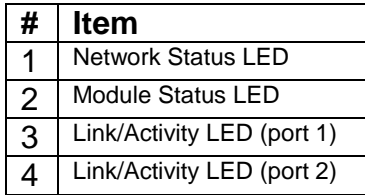

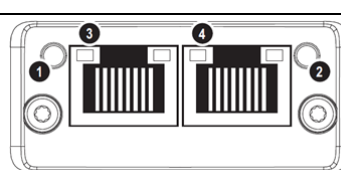

Anybus Ethernet/IP Module

#### **Network Status LED (1)**

#### **Note:** A test sequence is performed on this LED during start-up

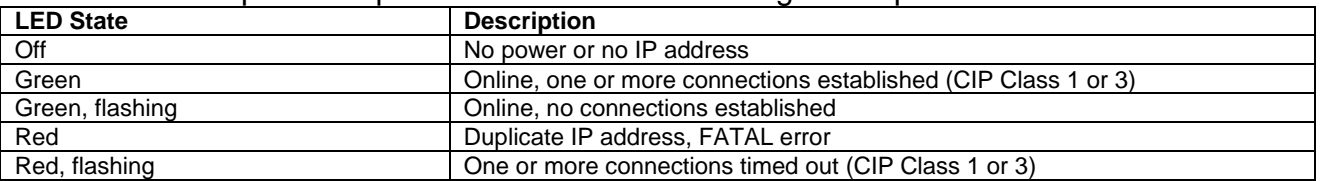

#### **Module Status LED (2)**

**Note:** A test sequence is performed on this LED during start-up.

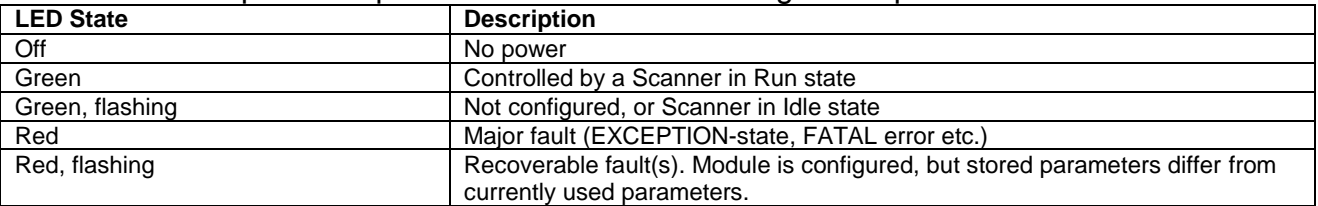

#### **LINK/Activity LEDs (3 & 4)**

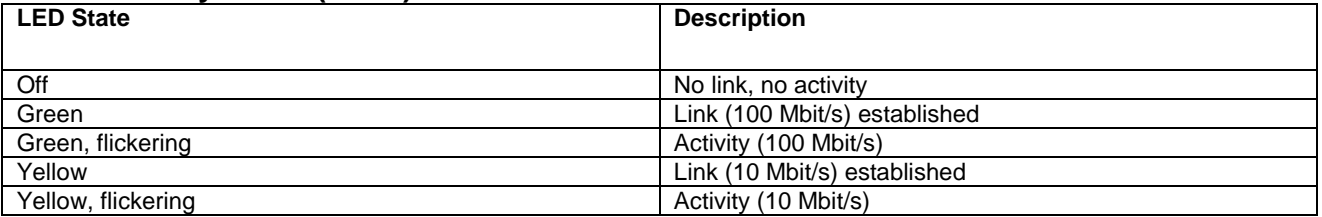

# <span id="page-17-0"></span>**12. Accessories**

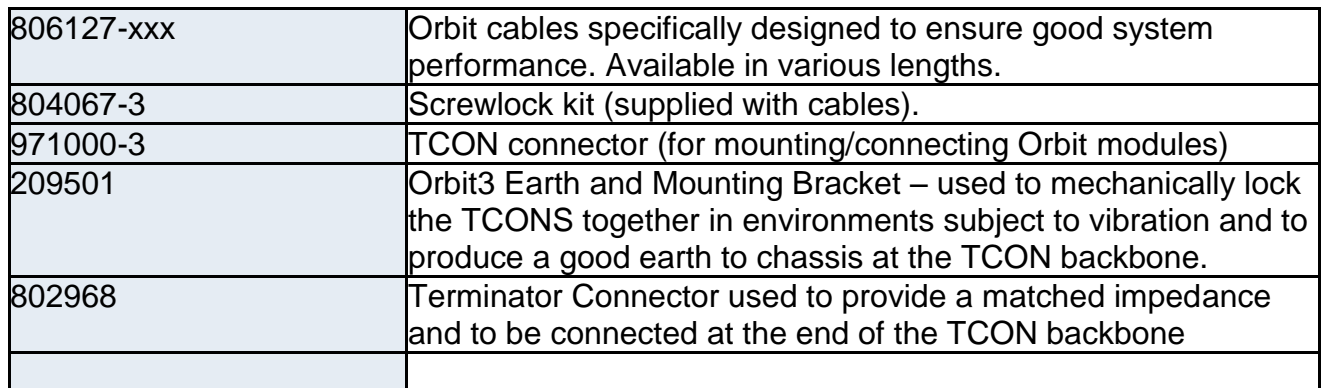

# <span id="page-17-1"></span>**13. Return of goods**

See user leaflet

# <span id="page-17-2"></span>**14. Revision History**

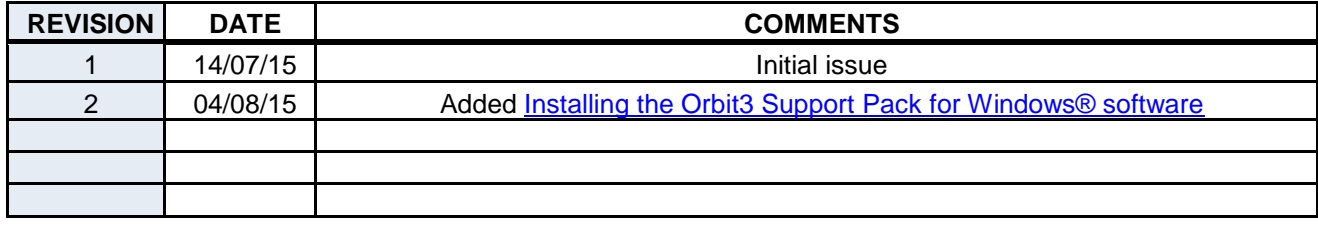